# SiteGenesis 2 Implementation Guide - 19.1

Bazaarvoice

Exported on 03/25/2019

# Table of Contents

| 1                                                                   | Overview                                                                                                    | 3                                                  |
|---------------------------------------------------------------------|----------------------------------------------------------------------------------------------------|----------------------------------------------------|
| 2                                                                   | Before you begin                                                                                                    | 4                                                  |
| 3                                                                   | Task Sequence                                                                                                    | 6                                                  |
| 4                                                                   | Requesting Bazaarvoice to Provision Hosted Services                                                                                                   | 7                                                  |
| 5                                                                   | Getting a Copy of the LINK Cartridge                                                                                                    | 8                                                  |
| 6                                                                   | Installing the LINK Cartridge                                                                                                    | 9                                                  |
| 7                                                                   | General Bazaarvoice Setup                                                                                                    | 11                                                 |
| 7.1                                                                 | Adding Brands to the Product Feed                                                                                                    | 19                                                 |
| 7.2                                                                 | Configure BV Pixel Site Preferences                                                                                                    | 20                                                 |
| 7.3                                                                 | Adding BV Pixel to the Order Confirmation Page Template                                                                                               | 20                                                 |
| 7.4                                                                 | Purchase Feed Export Custom Site Preference:                                                                                                    | 21                                                 |
| 8                                                                   | Ratings & Reviews Display                                                                                                    | 22                                                 |
| 8.1                                                                 |                                                                                                    |                                                    |
| 0.1                                                                 | Configuring Ratings & Review Site Preferences                                                                                                    | 22                                                 |
|                                                                     | Configuring Ratings & Review Site Preferences<br>Updating SFCC Product Page Templates                                                                 |                                                    |
| 8.2                                                                 |                                                                                                    | 22                                                 |
| 8.2<br>8.2.1                                                        | Updating SFCC Product Page Templates                                                                                                    | 22<br>22                                           |
| 8.2<br>8.2.1<br>8.2.2                                               | Updating SFCC Product Page Templates                                                                                                    | 22<br>22<br>23                                     |
| 8.2<br>8.2.1<br>8.2.2<br>8.2.3                                      | Updating SFCC Product Page Templates<br>L Ratings Header Include<br>2 Ratings Summary Include                                                         | 22<br>22<br>23<br>24                               |
| 8.2<br>8.2.1<br>8.2.2<br>8.2.3<br>8.2.4                             | Updating SFCC Product Page Templates<br>L Ratings Header Include<br>Ratings Summary Include<br>Reviews Include                                        | 22<br>22<br>23<br>24<br>24                         |
| 8.2<br>8.2.1<br>8.2.2<br>8.2.3<br>8.2.4                             | Updating SFCC Product Page Templates<br>L Ratings Header Include<br>Ratings Summary Include<br>Reviews Include<br>Putting Review content behind a Tab | 22<br>22<br>23<br>24<br>24<br>25                   |
| 8.2<br>8.2.1<br>8.2.2<br>8.2.3<br>8.2.4<br>8.2.5                    | Updating SFCC Product Page Templates<br>L Ratings Header Include                                                                                      | 22<br>23<br>24<br>24<br>24<br>25<br>27             |
| 8.2<br>8.2.1<br>8.2.2<br>8.2.3<br>8.2.4<br>8.2.5<br><b>9</b>        | Updating SFCC Product Page Templates<br>Ratings Header Include                                                                                        | 22<br>23<br>24<br>24<br>25<br>27<br>27             |
| 8.2<br>8.2.1<br>8.2.2<br>8.2.3<br>8.2.4<br>8.2.5<br><b>9</b><br>9.1 | Updating SFCC Product Page Templates<br>Ratings Header Include                                                                                        | 22<br>22<br>23<br>24<br>24<br>25<br>27<br>27<br>28 |

## 1 Overview

Bazaarvoice maintains a pre-built integration into the Salesforce Commerce Cloud (SFCC) platform. This pre-built integration is delivered in the form of a SFCC LINK cartridge.

The cartridge is supplied "as-is" and is intended to function as a starter kit for clients to implement Bazaarvoice. It includes support for commonly required integration points, but does not include pre-built functionality for the exhaustive list of Bazaarvoice features. This cartridge may need to be customized by the client in order to implement functionality not included in the cartridge.

# 2 Before you begin

You should consider the following topics before implementing the Bazaarvoice LINK cartridge:

- Mapping SFCC environments (development/staging/production) to Bazaarvoice environments (staging/ production)
- Mapping SFCC Sites to Bazaarvoice Instances.

#### Mapping SFCC Instance Types to Bazaarvoice Environments

The following diagram illustrates how SFCC and Bazaarvoice environments map.

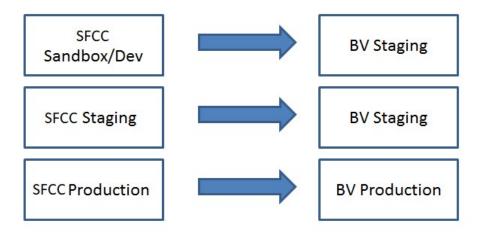

#### Mapping SFCC Sites and Locales to Bazaarvoice Instances and Locales

- The Bazaarvoice SFCC LINK cartridge is architected in the following way:
- Each SFCC Site requires a separate Bazaarvoice instance with which to integrate
- Each Bazaarvoice Instance can support n Locales and n Deployment Zones
- Locales within a given SFCC Site can be mapped to a Locale + Deployment Zone combination within a particular Bazaarvoice instance
- Bazaarvoice supports only [language]\_[country] locale values (e.g. en\_US, fr\_FR, etc.). SFCC supports both [language] (e.g. de) as well as [language]\_[country] locale values (e.g. en\_US, fr\_FR, etc.). You can map a language-only SFCC Locale to a language-country combination for Bazaarvoice (e.g. de maps to de\_DE).

The following diagram illustrates this concept:

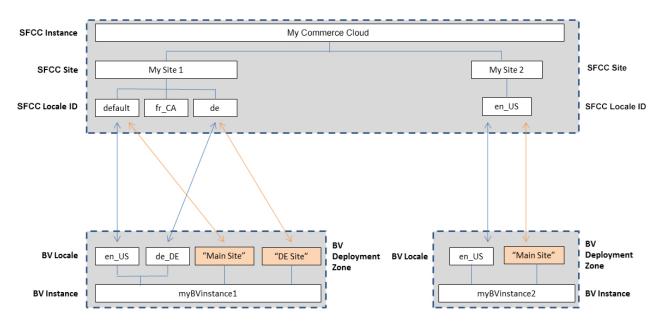

#### Multi-site Integrations

If a SFCC client wants to integrate Bazaarvoice into multiple SFCC Sites within a single SFCC instance, the following considerations should be made:

- There must exist a separate Bazaarvoice instance for each SFCC Site.
- Custom Site Preferences must be configured separately for each SFCC Site.
- The Bazaarvoice LINK Cartridge must be associated with each desired SFCC Site.
- Scheduled jobs only need to be created once, but must be associated with each SFCC Site. See the following illustration.

## 3 Task Sequence

The following is the typical sequence of tasks.

- Determine how your SFCC environment should map to Bazaarvoice (see section above); determine how many Bazaarvoice instances are required and which locales should be enabled for each Bazaarvoice instance
- Request Bazaarvoice Hosted Services be enabled, and retrieve required settings from Bazaarvoice
- Request a copy of the Bazaarvoice SFCC LINK cartridge
- Install the cartridge
- Register the cartridge with appropriate SFCC Sites
- Configure Custom Site Preferences ("Bazaarvoice Settings")
- Create scheduled jobs
  - Product Feed Export
    - Purchase Feed Export (if applicable)
- Update product page templates
- Update category page templates (if applicable)
- Run product feed export process
- Contact BV to generate test content in staging
- Test

## 4 Requesting Bazaarvoice to Provision Hosted Services

Use of the Bazaarvoice SFCC LINK cartridge by itself does not grant nor enable use of the Bazaarvoice offerings (e.g. Ratings & Reviews, etc.). Bazaarvoice must separately enable the hosted Bazaarvoice SAAS services for the offerings to available on the SFCC platform. This may require a separate agreement with Bazaarvoice.

Complete the following steps:

- 1. Contact a Bazaarvoice representative with the following information (for each SFCC Site) to provision Bazaarvoice hosted services:
  - a. Number of Bazaarvoice instances required
  - b. Suggested Client/Brand Name (for each instance)
  - c. Domain (for each instance)
  - d. Locale(s) required (for each instance)
- 2. Request login credentials (Client Name and FTP password) for each BV instance.

# 5 Getting a Copy of the LINK Cartridge

Contact Bazaarvoice for the latest LINK cartridge. Though the SFCC LINK marketplace lists the cartridge, by sourcing the cartridge through Bazaarvoice, Bazaarvoice can track the usage of the cartridge and issue fixes to clients using potentially affected version of the cartridge.

# 6 Installing the LINK Cartridge

Complete the following steps to install the cartridge.

#### Initial Install

See the SFCC documentation for adding a cartridge to your storefront:

Note: You\_must also register the cartridge with the Business Manager site in order to run the Bazaarvoice jobs. Navigate to **Administration > Sites > Manage Sites > Business Manager > Settings tab**.

#### Registering the Cartridge with Individual SFCC Sites

- 1. Navigate to Administration > Sites > Manage Sites > [SiteName] > Settings tab.
- 2. Add ":int\_bazaarvoice:bc\_bazaarvoice" to the effective cartridge path.
- 3. Click "Apply".

#### Importing Metadata

Complete the following steps to import the Bazaarvoice metadata.

- 1. Navigate to Administration > Site Development > Import & Export
- 2. In the Import & Export Files section,
- 1. Select Upload.
- 2. Browse to the file "metadata/bazaarvoice\_metadata\_19\_1\_0.xml", and click **Upload**.
- Click Back to get back to the Import & Export screen.
- Click Import in the Meta Data section.
- The by metadata file is displayed in the list.
- Select the option button for the by metadata file.
- Click Import.

After import, these system definition attributes and custom definition attributes should appear in the system.

#### System object definitions

- Order:
- bvSentInPPEFeed Whether or not the order was already sent in Bazaarvoice PPE feed
- Product:
  - bvAverageRating Average rating for the product
  - bvRatingRange Rating Range, or highest possible rating
  - bvReviewCount Total number of reviews for the product

#### Site preferences

- Bazaarvoice Settings Bazaarvoice Settings
  - bvEnvironment\_C2013
  - bvCustomerName\_C2013
  - bvDeploymentZone\_C2013
  - bvLocaleMapping\_C2013
  - bvEnableRR\_C2013
  - bvEnableInlineRatings\_C2013
  - bvQuickViewRatingsType\_C2013
  - bvEnableAA\_C2013
  - bvEnableBVPixel\_C2013
  - bvEnableCloudSEO\_C2013
  - bvCloudSEOKey\_C2013
  - bvProductImageType\_C2013

- bvOrderImageType\_C2013
  bvPurchaseFeedTriggeringEvent\_C2013
  bvAdminEmail\_C2013

# 7 General Bazaarvoice Setup

A set of general steps must be completed regardless of which Bazaarvoice feature (e.g. Ratings & Reviews, Question & Answer) is being implemented.

#### Enable BV SWAT Technology

The SFCC LINK Cartridge now utilizes the new BV SWAT Technology for display features. Contact your Bazaarvoice representative to enable all SWAT features in your client record. Display functionality will not work (Inline Ratings, Ratings & Reviews, and Questions & Answers) if these features are not enabled.

#### Configuring Custom Site Preferences for Client Name

Complete the following steps.

- 1. Navigate to Site > (select desired SFCC Site) > Site Preferences > Custom Preferences > Bazaarvoice Settings
- 2. Select the appropriate Instance (Sandbox/Development, Staging, Production), and click Apply.
- 3. Select the appropriate Bazaarvoice **Environment** value (**Staging** or **Production**).
- 4. Set the following using the values as provided by your Bazaarvoice representative:
  - a. Client Name
- 5. Click Apply.

#### Importing HTTP and SFTP services

#### Site specific SFTP services and credentials

For the sftp services and their credentials to be site specific, the service name and credential names must have a suffix of the Site ID for the site in which they apply. The service definition import file supplied in the metadata folder assumes a Site ID of "SiteGenesis". After importing the service definitions, the Site ID must be changed from "SiteGenesis" to your specific Site ID.Keep in mind this also applies to each additional site in your realm that integrates Bazaarvoice.For example, if you have 2 sites with IDs of "Site1" and "Site2", then you should have the following services and credentials defined:

#### Services:

bazaarvoice.sftp.export.Site1

bazaarvoice.sftp.import.Site1

bazaarvoice.sftp.export.Site2

bazaarvoice.sftp.import.Site2

#### **Credentials:**

bazaarvoice.sftp.stg.Site1

bazaarvoice.sftp.prd.Site1

bazaarvoice.sftp.stg.Site2

bazaarvoice.sftp.prd.Site2

Complete the following steps.

- 1. Navigate to Administration > Operations > Import & Export
- 2. In the Import & Export Files section,
  - a. Select Upload.
  - b. Browse to the file "metadata/bazaarvoice\_services\_19\_1\_0.xml", and click Upload.
- 3. Click **Back** to get back to the Import & Export screen.

- 4. Click Import in the Services
- 5. The BV services import file is displayed in the list.
- 6. Select the option button for the BV services file and click **Next**.
- 7. Click Next, then click Import.
- 8. Navigate to Administration > Operations > Services
  - a. Click on the Credentials tab
  - b. Click sftp.stg.SiteGenesis and set the following values
    - i. Name:
      - 1. Replace SiteGenesis with your Site ID. For example "bazaarvoice.sftp.stg.SiteID"
    - ii. User:
      - 1. Client Name supplied by your Bazaarvoice representative
    - iii. Password:
      - 1. FTP Password supplied by your Bazaarvoice representative
  - c. Click **Apply** to save the credentials. Click **Back to List**.
  - d. Click sftp.prd.SiteGenesis and set the following values
    - i. Name:
      - 1. Replace SiteGenesis with your Site ID. For example "bazaarvoice.sftp.stg.SiteID"
    - ii. User:
      - 1. **Client Name** supplied by your Bazaarvoice representative
    - iii. Password:
      - 1. FTP Password supplied by your Bazaarvoice representative
  - e. Click **Apply** to save the credentials. Click **Back to List**.
  - f. Click on the Services
  - g. Click sftp.export.SiteGenesis and set the following values
    - i. Name:
      - 1. Replace SiteGenesis with your Site ID. For example "bazaarvoice.sftp.export.SiteID"
  - h. Click **Apply** to save the service. Click **Back to List**.
  - i. Click sftp.import.SiteGenesis and set the following values
    - i. Name:
  - 1. Replace **SiteGenesis** with your Site ID. For example "bazaarvoice.sftp.export.SiteID" j. Click **Apply** to save the service. Click **Back to List**.
  - j. ellek **Apply** to save the service.

#### Import Job Schedules

#### **Purchase Feed**

For most merchants, the Purchase Feed is not required, because purchase data received by Bazaarvoice via the BV Pixel feature can replace the need to enable the purchase feed export. Contact Bazaarvoice for more details.

Complete the following steps:

- 1. Navigate to Administration > Operations > Import & Export
- 2. In the Import & Export Files section,
  - a. Select **Upload**.
  - b. Browse to the file "metadata/bazaarvoice\_jobs\_19\_1\_0.xml", and click Upload.
- 3. Click **Back** to get back to the Import & Export screen.
- 4. Click Import in the Job Schedules
- 5. Select the option button for the "bazaarvoice\_jobs\_19\_1\_0.xml" file and click Next.
- 6. Click **Next**, then click **Import**.
- 7. Navigate to Administration > Operations > Job Schedules
- 8. You should see the following job schedules defined:
  - a. Bazaarvoice Product Feed
  - b. Bazaarvoice Purchase Feed
  - c. Bazaarvoice Inline Rating Feed
- 9. For each job schedule, be sure to configure the following:
  - a. Step Configurator:
    - i. Change the Scope to your specific Site. All steps for all three jobs should run in a Site context.
    - ii. Enable custom job steps: Each job step contains an "Enabled" parameter. Be sure this parameter is checked.
    - iii. Purchase feed parameters: There are two additional parameters for the purchase feed, PurchaseFeedWaitDays and PurchaseFeedNumDays.
      - 1. PurchaseFeedWaitDays: defaults to 0, and determines how long after a trigger that a job should be considered for export into the PIE feed. 0 days means orders are immediately available for the PIE feed.
      - 2. PurchaseFeedNumDays: defaults to 14, and determines how far back the job will query orders for the PIE feed. If you need to run a single historical feed at the request of BV, change this parameter.
  - b. **Schedule and History**: Adjust the schedules as needed. Refer to the next section to determine instance specific job schedules.

#### Instance Specific Job scheduled and Services

Bazaarvoice recommends scheduling jobs as follows:

- 1. Sandboxes:
- 1. **Description:** On sandboxes, you can test each of the jobs by running them manually. Each job should be connecting to the BV staging server.
- 2. Job Triggers:
  - a. Inline Ratings Once

- b. Product Feed Once
- c. Purchase Feed Once

#### 3. Service Configuration (Service --> Credentials):

- a. bazaarvoice.sftp.export.SiteID --> bazaarvoice.sftp.stg.SiteID
- b. bazaarvoice.sftp.import.SiteID --> bazaarvoice.sftp.stg.SiteID

#### • Staging:

- a. **Description:** On staging, you need to import production inline ratings into the products, so the data can be replicated to production. Product and Purchase Feeds can be run manually for testing purposes.
- b. Job Triggers
  - i. Inline Ratings Recurring Interval every 24 hour
  - ii. Product Feed Once
  - iii. Purchase Feed Once

#### c. Service Configuration (Service --> Credentials):

- i. bazaarvoice.sftp.export.SiteID --> bazaarvoice.sftp.stg.SiteID
- ii. bazaarvoice.sftp.import.SiteID --> bazaarvoice.sftp.prd.SiteID

#### Production

- a. **Description:** In production, you need to export the production product feed (and purchase if needed).
- b. Job Triggers:
  - i. Inline Ratings Disabled
  - ii. Product Feed Recurring Interval every 24 hours
  - iii. Purchase Feed recurring interval every 24 hours

#### c. Service Configuration (Service --> Credentials):

- i. bazaarvoice.sftp.export.SiteID --> bazaarvoice.sftp.prd.SiteID
- ii. bazaarvoice.sftp.import.SiteID --> bazaarvoice.sftp.prd.SiteID

#### FTP Hostname Override for C7 Clients

By default, the SFCC cartridge attempts to upload feeds to sftp.bazaarvoicecom (production) and sftp-stg.bazaarvoice.com<sup>1</sup> (staging).

Bazaarvoice clients provisioned on custer #7 (i.e. c7) must configure an override to connect to C7 SFTP servers. See the section "Advanced Topics" for details

#### Configuring Locale Mappings and Deployment Zone

Complete the following steps:

- 1. Determine the list of SFCC Locale IDs that should be integrated with Bazaarvoice.
  - a. In the SFCC Business Manager, click **Sites** > [select desire Site] > **Site Preferences** > **Locales**.
  - b. Note the desired SFCC Locale IDs:

<sup>1</sup> http://sftp-stg.bazaarvoice.com

| esforce                     | Sandbox -<br>Site Genes | bazaarvoice02<br>sis ▼ Merchant Tools ▼ Administration ▼ □ Storefront                                                                                                    | Toolkit Be              |
|-----------------------------|-------------------------|----------------------------------------------------------------------------------------------------|-------------------------|
| Aerchant Too                | ols > Site Pref         | ierences > Locales                                                                                                    |                         |
|                             |                         |                                                                                                    |                         |
| Locale                      | es                      |                                                                                                    |                         |
|                             |                         |                                                                                                    |                         |
| In the list be<br>One of th |                         | all active system locales. Use the checkboxes to define which of those active locales are allowed in storefront requests o<br>nust be marked as the default site locale, and it is used if no locale is passed with a storefront request. | f this particular site. |
| One of th                   | ales II                 | iusi ue maikeu as ine uetault site iucale, anu it is useu it nu iucale is passeu will a situlei uni request.                                                                                                    |                         |
| Select All                  | Locale ID               | Name                                                                                                    | Defaul                  |
|                             | default                 | Default                                                                                                    | ۲                       |
|                             | zh                      | Chinese                                                                                                    | 0                       |
|                             | zh_CN                   | Chinese (China)                                                                                                    | 0                       |
|                             | nl                      | Dutch                                                                                                    | 0                       |
|                             | en                      | English                                                                                                    | 0                       |
|                             | en_CA                   | English (Canada)                                                                                                    | 0                       |
|                             | en_GB                   | English (United Kingdom)                                                                                                    | 0                       |
|                             | en_US                   | English (United States)                                                                                                    | 0                       |
|                             | fr                      | French                                                                                                    | 0                       |
| <b>v</b>                    | fr_CA                   | French (Canada)                                                                                                    | 0                       |
|                             | fr_FR                   | French (France)                                                                                                    | 0                       |
| <b>*</b>                    | de                      | German                                                                                                    | 0                       |
|                             | de_DE                   | German (Germany)                                                                                                    | 0                       |
|                             | it                      | Italian                                                                                                    | 0                       |
|                             |                         |                                                                                                    | -                       |
|                             | it_IT                   | Italian (Italy)                                                                                                    |                         |

- 2. Determine the **Deployment Zone** and **Locales** enabled in the Bazaarvoice platform:
  - a. Login to http://login.bazaarvoice.com.
  - b. Click Settings > Manage Applications.
  - c. Note your **Deployment Zone** The default Bazaarvoice Deployment Zone is named "**Main Site**". Alternatively, you can create a new Deployment Zone by clicking **Add Deployment Zone**. You can have more than one Deployment Zone

|                                 |                    |                                    | Add deployment zone                                                                                                    |
|---------------------------------|--------------------|------------------------------------|----------------------------------------------------------------------------------------------------|
|                                 |                    | -                                  | ÷ •                                                                                                    |
| -                               | ✓ Installed        | Production                         | ✓ Installed                                                                                                    |
| Nov 14, 2018 18:42<br>main_site | •                  | Date installed Jar<br>Installed by | ementation •••<br>n 08, 2018 12:09<br>in_site                                                                                                    |
|                                 |                    |                                    |                                                                                                    |
| montationa                      |                    |                                    | • New implementation                                                                                                    |
| mentations                      | Last Updated       | Deployed to                        |                                                                                                    |
| ntation                         | Nov 14, 2018       | Main Site: PRODUCTION              | 🖙 Edit 🎿 Deploy 🔅 Tools 🗸                                                                                                    |
|                                 | Nov 14, 2018 18:42 | Nov 14. 2018 18:42<br>main_site    | Mov 14, 2018 18:42<br>main_site<br>Main Imple<br>Date installed by<br>Site ID<br>main<br>stellow<br>Main Imple<br>Date installed by<br>Site ID<br>main<br>Site ID<br>Main Imple<br>Installed by<br>Site ID<br>Main Imple<br>Installed by<br>Site ID<br>Main Installed by<br>Site ID<br>Main Installed by<br>Site ID<br>Main |

- d. Complete the following steps to identify the list of enabled locales.e. Select your desired Implementation and click **Edit**.

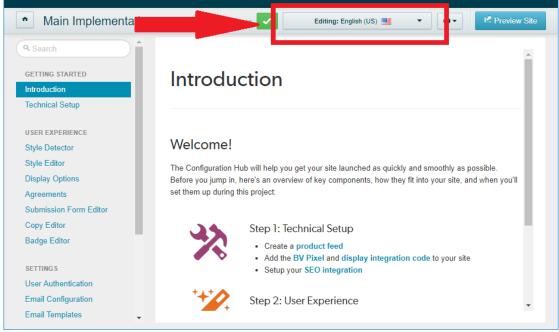

f. Click Select a locale to edit. The pull down list will display the enabled locales.

- g. Contact your Bazaarvoice representative if you need additional locales enabled.
- 3. Determine your mappings. Example:

| SFCC Locale ID | Bazaarvoice Locale | Comment                                  |
|----------------|--------------------|------------------------------------------|
| default        | en_US              | The "default" SFCC Locale can be mapped  |
| en             | (not mapped)       | A SFCC Locale ID can be left unmapped    |
| en_US          | en_US              | A BV Locale can be included in more than |
|                |                    | one mapping                              |
| fr_CA          | fr_CA              | Typical mapping                          |
| de             | de_DE              | Language-only (de) SFCC Locales must be  |
|                |                    | mapped to a Language-Country (de_DE) BV  |
|                |                    | Locales                                  |

- 4. Navigate to Site > (select desired SFCC Site) > Site Preferences > Custom Preferences > Bazaarvoice Settings.
- 5. Enter your **Deployment Zone**.
- 6. Configure a **Locale Mapping** for each desired mapping (click **Add Another Value** to create additional mappings) using the following format

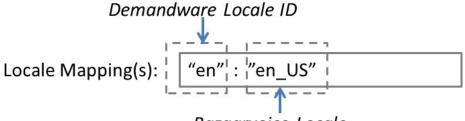

Bazaarvoice Locale

7. Click Apply

Follow the remainder of the documentation to configure the remaining custom site preferences.

#### Bazaarvoice SEO

Complete the following steps to enable the Bazaarvoice SEO solution. The SFCC LINK cartridge utilizes the Cloud SEO method.

A Cloud SEO Key is required to implement the Bazaarvoice SEO solution. Complete the following to locate the key:

- 1. A Cloud SEO Key is required to implement the Bazaarvoice SEO solution. Complete the following to locate the key:
  - a. Login to http://login.bazaarvoice.com.
  - b. Click Settings > Manage Applications.
  - c. Select your desired implementation.
  - d. Click **Settings > SEO** in the left navigation panel.
  - e. Ensure that Root Folder is set to "{deploymentzone}-{locale}".
  - f. Note the Cloud Key
  - g. Make sure **org/Product type** is Disabled

| = bazaarvoice:                        |                                                                                                    |  |
|---------------------------------------|----------------------------------------------------------------------------------------------------|--|
| Main Implementation                   |                                                                                                    |  |
| U SER EXPERIENCE                      | Root folder Glob                                                                                                    |  |
| Style Detector                        | {deploymentzone}-{locale}                                                                                                    |  |
| Content Display<br>Display Options    | Enter the syntax to use for the name of the root folder in the cloud and/or compressed file. Use these tokens to inject dynamic properties into the filename: {clientname}, {displaycode}, {doploymentzone}, {locale}.                                                 |  |
| Submission Form Editor<br>Copy Editor | SEO-friendly pagination                                                                                                    |  |
| Badge Editor                          | Enabled     Disabled                                                                                                    |  |
| SETTING S<br>Jser Authentication      | Select Enabled to use multiple-page SEO (inline paging). This does not change the client-side (Javascript) solution pagination links, which will always be present.                                                                                                    |  |
| Email Configuration                   | Cloud key Giot                                                                                                    |  |
| mail Templates                        | bvp-demandwarec2013sandbox1-6b74316c241ab950598510f7f6f28aa9                                                                                                    |  |
| EO<br>Veb Analytics                   | Required for cloud publishing. Enter a cloud key value to configure the SEO integration SDK. Be sure to include the entire value, not just the encrypted portion. If you do not have a cloud key, request one by submitting a support ticket at spark bazaarvoice.com. |  |
| RESOURCES                             |                                                                                                    |  |
| aunch Prep                            | Schema.org/Product type                                                                                                    |  |
| Post-Launch Checklist                 | © Enabled                                                                                                    |  |
| Additional Links                      | Disabled                                                                                                    |  |

- 2. Configure the custom site preferences:
  - a. Navigate to Site > (select desired SFCC Site) > Site Preferences > Custom Preferences > Bazaarvoice Settings
  - b. Select the appropriate Instance (Sandbox/Development, Staging, Production), and click Apply.
  - c. Check the Enable Cloud SEO
  - d. Enter your **Cloud SEO Key**
  - e. Click **Apply**.
- 3. Update your SFCC product page templates (see the section "*Updating* SFCC *Product Page templates*").
- 4. You must also add some SFCC script to the **isml** template, so that your cloud SEO solution works properly. Add the following line of code after the end of the <isscript> block within **product.isml**.

```
<isinclude template="bv/display/productdetailparameters" />
   1 <iscontent type="text/html" charset="UTF-8" compact="true"/>
   20 <iscomment>
          Renders product detail page both guickview and normal view.
          If the product is a product set or bundle, then it also includes subproduct template to
          render sub product details.
   6 </iscomment>
   89 <isscript>
          importScript('product/GetProductDetailUrl.ds');
 10
          var productDetailUrl = GetProductDetailUrl(pdict);
          var source = pdict.CurrentHttpFarameterMap.source.stringValue;
var format = pdict.CurrentHttpFarameterMap.format.stringValue;
  11
  12
  13
          var DecoratorTemplate = 'product/pt_productdetails';
          if (format == 'ajax' || source == 'search' || source == 'quickview' || source == 'giftregistry' || source == 'wishlist') {
    DecoratorTemplate = 'util/pt_empty';
  14
  15
  16
          3
     disinclude template="bv/display/productdetailparameters" />
  218 <isdecorate template="${DecoratorTemplate}">
 22
          <isinclude url="${productDetailUrl}"/>
 23 </isdecorate>
```

#### Product Catalog Feed Export

The following sections describe the steps the product catalog feed export process.

Set Custom Site Preferences for the product catalog feed export

#### **Product Catalog Feed Export Custom Site Preferences**

Complete the following steps to configure the Product Feed Export Custom Site Preferences.

- 1. Navigate to Site > (select desired SFCC Site) > Site Preferences > Custom Preferences > Bazaarvoice Settings
- 2. Select the appropriate Instance (Sandbox/Development, Staging, Production), and click Apply.
- 3. Enter **Product Feed Image Type**. Typical values are "large", "medium", and "small". The value must match an existing image size type defined in SFCC.
- 4. Click Apply

#### **FTP Hostname Override for C7 Clients**

By default, the SFCC cartridge attempts to upload feeds to sftp.bazaarvoicecom (production) and sftpstg.bazaarvoice.com<sup>2</sup> (staging).

Bazaarvoice clients provisioned on custer #7 (i.e. c7) must configure an override to connect to C7 SFTP servers. See the section "Advanced Topics" for details.

## 7.1 Adding Brands to the Product Feed

As a best practice, Brands should be included in the Bazaarvoice Product Feed. For the Brands to populate, there must be a search refinement on the storefront catalog for the 'brand' attribute. If brand refinements are not used on the storefront, you may need to hide the refinement on your PLP left navigation bar. For further reference, review the script file: **bc\_bazaarvoice/cartridge/scripts/jobs/util/BrandHelper.js**.

#### BV Pixel

<sup>2</sup> http://sftp-stg.bazaarvoice.com

Complete the following steps to enable the BV Pixel. The SFCC LINK cartridge implements the pixel version intended for online transaction orders.

### 7.2 Configure BV Pixel Site Preferences

Complete the following steps.

- 1. Navigate to Site > (select desired SFCC Site) > Site Preferences > Custom Preferences > Bazaarvoice Settings
- 2. Select the appropriate Instance (Sandbox/Development, Staging, Production), and click Apply.
- 3. Check the Enable BV Pixel
- 4. Click Apply.

### 7.3 Adding BV Pixel to the Order Confirmation Page Template

Add the following two includes to the template "**pt\_orderconfimation.isml**" one in the head, and one at the end of the body:

```
9
10
       <isinclude template="util/modules"/>
11
       <iscomment>Include all important information globally , e.g. meta-data, link information, and javascript.</iscomm
12
130
       <isscript>
14
           var pageContext = {
                title: 'Order Confirmation',
type: 'orderconfirmation',
15
16
17
                ns: 'orderconfirmation'
18
           };
19
       </isscript>
20
       <isinclude template="components/header/htmlhead"/>
       <isinclude template="checkout/pt_orderconfirmation_UI"/>
21
22
       <iscomment>Add template-specific header information here.</iscomment>
23
24
       <isinclude template="bv/display/headerincludes"/>
25 </head>
26
27⊜ <body>
289
       <div id="wrapper" class="pt_order-confirmation">
29
            <isinclude template="components/header/header"/>
30
31
            <div id="main" role="main" class="clearfix primary-focus">
32⊝
33
                <isreplace/>
            </div>
34
35
36
            <isinclude template="components/footer"/>
                                                                  VARS"/
37
            cisinclude
                       template-"checkout/nt
                                               order
38
39
            <isinclude template="bv/bvpixel/tracktransaction"/>
40
41
42 </body>
43 </html>
44
```

<isinclude template="bv/display/headerincludes"/>

<isinclude template="bv/bvpixel/tracktransaction"/>

#### **Purchase Feed Export**

The following sections describe the steps the purchase feed export process.

• Set Custom Site Preferences for Purchase Feed Export

Note: purchase data received by Bazaarvoice via the BV Pixel feature can replace the need to enable the purchase feed export. Contact Bazaarvoice for more details.

### 7.4 Purchase Feed Export Custom Site Preference:

Complete the following steps to configure the Purchase Feed Export Custom Site Preferences.

- 1. Navigate to Site > (select desired SFCC Site) > Site Preferences > Custom Preferences > Bazaarvoice Settings
- 2. Select the appropriate Instance (Sandbox/Development, Staging, Production), and click Apply.
- 3. Set the following:
- 1. Purchase Feed Triggering Event, select Purchase or Shipping.
- 2. Enter **Purchase Feed Image Type**. Typical values are "large", "medium", and "small". The value must match an existing image size type defined in SFCC.
- Click Apply.

#### **FTP Hostname Override for C7 Clients**

By default, the SFCC cartridge attempts to upload feeds to sftp.bazaarvoicecom (production) and sftpstg.bazaarvoice.com<sup>3</sup> (staging).

Bazaarvoice clients provisioned on custer #7 (i.e. c7) must configure an override to connect to C7 SFTP servers. See the section "Advanced Topics" for details.

<sup>3</sup> http://sftp-stg.bazaarvoice.com

## 8 Ratings & Reviews Display

This section describes the steps required to setup the display of Ratings & Reviews.

#### Note:

#### **Complete General Setup First!**

Complete the steps detailed in the "General Bazaarvoice Setup" section of this document before completing this section.

#### Adding Ratings & Reviews to the Product Page

The following sections describe the steps to implement R&R on the product page.

## 8.1 Configuring Ratings & Review Site Preferences

Complete the following steps.

- 1. Navigate to Site > (select desired SFCC Site) > Site Preferences > Custom Preferences > Bazaarvoice Settings
- 2. Select the appropriate Instance (Sandbox/Development, Staging, Production), and click Apply.
- 3. Check the Enable Ratings & Reviews
- 4. Click Apply.

Note: you must also complete the steps in section "*Mapping* SFCC *Locales to Bazaarvoice Deployment Zones and Locales*"

## 8.2 Updating SFCC Product Page Templates

To integrate the R&R display templates, add the following <isinclude> elements to the various templates that comprise the product information page.

- Header Includes
- Ratings Summary Include
- Reviews Include

### 8.2.1 Ratings Header Include

Place this <isinclude> element in the product ISML template file that contains your HTML head. If your store is based on SiteGenesis, add this element to **pt\_productdetails.isml** immediately before the close of the head tag.

<isinclude template="bv/display/headerincludes"/>

```
<head>
<isscript>var pageContext={title:(pdict.Product.name || 'Product Detail'), type:'product',
<isinclude template="components/header/htmlhead"/>
<isinclude template="product/pt_productdetails_UI"/>
<link rel="canonical" href="${URLUtils.url('Product-Show', 'pid', pdict.Product.ID)}"/>
<isinclude template="bv/display/headerincludes"/>
<head>
<ody>
```

#### 8.2.2 Ratings Summary Include

Place the following <isinclude> element in the product information ISML template in which you want to display the ratings summary block. If your store is based on SiteGenesis, add this element to **productcontent.isml**, replacing the isif block and existing include for **product/components/reviewsmini**.

```
<isif condition="${!isQuickView}">
 <isinclude template="bv/display/pdpsummary"/>
<iselse/>
 <isinclude template="bv/display/rr/qvratings"/>
</isif>
             II (puict.isrrouuctAvaiiabie) l
  20
  37
                let product = pdict.Product;
  38
                let variationModel = pdict.CurrentVariationModel || product.getVariationModel();
  39
                let selectedVariant = variationModel.getSelectedVariant();
  40
                productNumber = selectedVariant
                    ? selectedVariant.getID()
  41
  42
                    : product.getID();
            }
  43
         </isscript>
  44
  45⊜
         <div class="product-number">
            ${Resource.msg('product.item','product',null)} <span itemprop="productID" data-masterid="${masterId}"><isprin
  46
  47
         </div>
  48
  499
         <iscomment>
  50
            reviews
  51
            _____
         </iscomment>
  52
  53
  54
         <isif condition="${!isQuickView}">
  55
            <isinclude template="bv/dispLay/pdpsummary"/>
  56
         <iselse/>
  57
             <isinclude template="bv/display/rr/qvratings"/>
  58
         </isif>
  59
  60
  61
            view detail link for quick view
  62
            </iscomment>
  63
  64
         <isif condition="${pdict.CurrentHttpParameterMap.source && pdict.CurrentHttpParameterMap.source.stringValue != 'g
  65=
  669
            <isif condition="${isQuickView}">
  67
                <!-- shown only in quick view -->
                <a href="${URLUtils.url('Product-Show', 'pid', pdict.Product.ID)}" title="${pdict.Product.name}">${Resourc
  68
  69
            </isif>
  70
         </isif>
  71
```

### 8.2.3 Reviews Include

Place the following <isinclude> element in the product information ISML template in which you want to display the actual reviews. If your store is based on SiteGenesis, add this element to **producttopcontent.isml**, replacing the existing include for **product/components/reviews**.

```
<isinclude template="bv/display/rr/reviews"/>
```

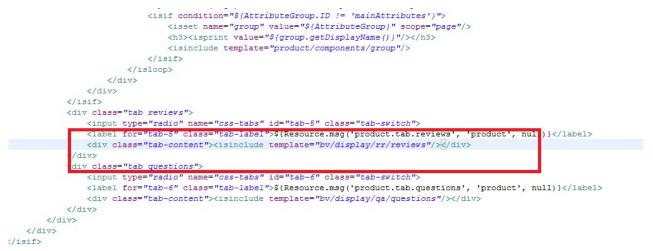

You must also add a class of "reviews" to the tab div, in order for the tab selection javascript to function:

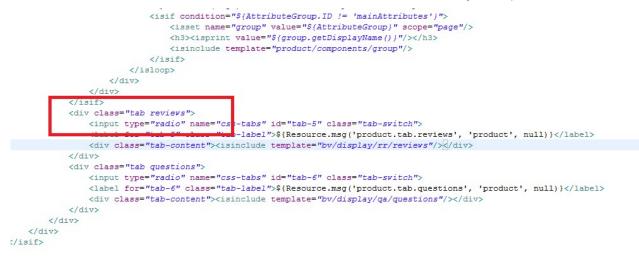

### 8.2.4 Putting Review content behind a Tab

When review content is behind a tab, you must properly include JavaScript in a callback function to control how the reviews tab is shown. This cartridge assumes that the Site Genesis tabs are used on the PDP. If you do not use the PDP tabs provided by Site Genesis, then you will need to customize the javascript found in:

int\_bazaarvoice/cartridge/templates/default/bv/display/pdpsummary.isml

| 1 <{ TEMPLATENAME: reviewsummary.isml><br>2≅ <isscript></isscript>                                                                                                    |  |
|----------------------------------------------------------------------------------------------------|--|
| <pre>3 var BVHelper = require('int_bazaarvoice/cartridge/scripts/lib/libBazaarvoice').getBazaarVoiceHelper();</pre>                                                                                |  |
| 4 BVHelper.setBvReveal(); 5 var bvPid = BVHelper.setProductId(pdict.Product);                                                                                                    |  |
| 6<br>7 // Obtain Cloud SED content                                                                                                    |  |
| <pre>8 var CSEO = null;<br/>9 if(!empty(bvPid)) {</pre>                                                                                                    |  |
| <pre>10 CSEO = require('int_bazaarvoice/cartridge/scripts/lib/libCloudSEO.ds').getBVSEO({'product_id' : bvPid});</pre>                                                                             |  |
| 11 }<br>12                                                                                                    |  |
| 13<br>14# <isif condition="\${BVHelper.isRREnabled()    BVHelper.isQAEnabled()}"></isif>                                                                                                    |  |
| 15 Reviews Summary                                                                                                    |  |
| <pre>16 17<sup>a</sup> <div data-bv-productid="\${bvPid}" data-bv-show="rating_summary"></div></pre>                                                                                               |  |
| <pre>18</pre>                                                                                                    |  |
|                                                                                                    |  |
| <pre>19</pre>                                                                                                    |  |
| <pre>19</pre>                                                                                                    |  |
| <pre>19 <isprint encoding="off" value="\${CSE0.reviews().getAggregateRating()}"></isprint> 20  21  22 23 24 24 25 25 25 26 26 27 27 27 28 27 29 29 29 20 20 20 20 20 20 20 20 20 20 20 20 20</pre> |  |
| <pre>19  <isprint encoding="off" value="\${CSE0.reviews().getAggregateRating()}"></isprint> 20   21   24  window.bvCallback = function() {</pre>                                                   |  |
| <pre>19</pre>                                                                                                    |  |
| <pre>19</pre>                                                                                                    |  |
| <pre>19</pre>                                                                                                    |  |
| <pre>19</pre>                                                                                                    |  |
| <pre>19</pre>                                                                                                    |  |
| <pre>19</pre>                                                                                                    |  |
| <pre>19</pre>                                                                                                    |  |
| <pre>19</pre>                                                                                                    |  |
| <pre>19</pre>                                                                                                    |  |

#### Adding Inline Ratings to Category and/or Search Results Pages

The following sections describe the steps to implement Inline Ratings.

- Configure Custom Site Preferences
- Update Category page and Search Results page templates

#### **Configure Inline Ratings Site Preferences**

Complete the following steps.

- 1. Navigate to Site > (select desired SFCC Site) > Site Preferences > Custom Preferences > Bazaarvoice Settings
- 2. Select the appropriate Instance (Sandbox/Development, Staging, Production), and click Apply.
- 3. Choose the Enable Inline Ratings value:
  - a. None do not display inline ratings on the product tiles
  - b. Hosted display the hosted inline ratings which are injected via the bv.js scout file
  - c. Native display inline ratings that are stored at the Product level, and imported via the Inline Ratings Import. This option uses star files stored in the folder **bc\_bazaarvoice/cartridge/static/default/ stars/**. These static star images can be replaced.
- 4. Click Apply.

#### Updating SFCC Category and/or Search Results Templates

#### 8.2.5 Ratings Header Include

Place this <isinclude> element in the product ISML template file that contains your HTML head for the search result and category pages. If your store is based on SiteGenesis, add this element to **pt\_productsearchresult.isml** immediately before the close of the head tag.

<isinclude template="bv/display/headerincludes"/>

| 1.1 |                                                                                                    |
|-----|----------------------------------------------------------------------------------------------------|
| 18  | <pre><isif bv="" canonical"="" condition="\${ (pdict.CurrentHttpParameterMap.cgid.submitted &amp;&amp; pdict.Curr&lt;/pre&gt;&lt;/th&gt;&lt;/tr&gt;&lt;tr&gt;&lt;th&gt;19&lt;/th&gt;&lt;th&gt;&lt;li&gt;k rel=" display="" headerincludes"="" href="\${URLUtils.url('Search-Show','cgid', pdict.Cur&lt;/th&gt;&lt;/tr&gt;&lt;tr&gt;&lt;th&gt;20&lt;/th&gt;&lt;th&gt;&lt;/isif&gt;&lt;/th&gt;&lt;/tr&gt;&lt;tr&gt;&lt;td&gt;21&lt;/td&gt;&lt;td&gt;&lt;/td&gt;&lt;/tr&gt;&lt;tr&gt;&lt;th&gt;22&lt;/th&gt;&lt;th&gt;&lt;pre&gt;&lt;iscomment&gt;Add template-specific header information here.&lt;/iscomment&gt;&lt;/pre&gt;&lt;/th&gt;&lt;/tr&gt;&lt;tr&gt;&lt;td&gt;23&lt;/td&gt;&lt;td&gt;&lt;isinclude template="></isif></pre> |
| 24  |                                                                                                    |
| 25  | <body></body>                                                                                                    |
| 26  |                                                                                                    |
| 27  | <pre><div class="pt_product-search-result" id="wrapper"></div></pre>                                                                                                    |
| 28  |                                                                                                    |

Place the following <isinclude> element in any pages in which you want the inline ratings (e.g. overall ratings, number of reviews, overall star rating image) to appear next to a product, such as a search page or a category page that lists your products. If your store is based on SiteGenesis, add this element to **producttile.isml**, replacing the existing include for **product/components/reviewsmini**.

<isinclude template="bv/display/rr/ratings"/>

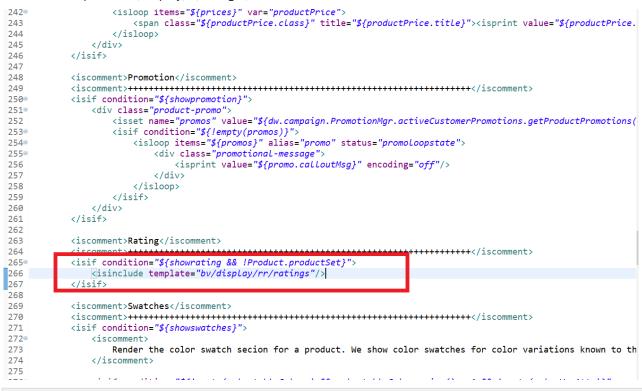

#### **Importing Ratings Data into the SFCC Environment**

Use of hosted (Javascript-based) Inline Ratings is the stated best practice for integrating Bazaarvoice into product listing pages (e.g. category pages, search results pages, etc.).

Bazaarvoice provides a nightly ratings feed for clients who wish to import the ratings statistical data (overall rating, number of reviews) into their SFCC environment. The Bazaarvoice LINK cartridge includes functionality for consuming this data via the feed. The Bazaarvoice LINK cartridge no specific functionality for making use of this data.

See the section "Advanced Topics" for details.

## 9 Question and Answer Display

This section describes the steps required to setup the display of Question & Answers.

#### Note:

#### **Complete General Setup First!**

Complete the steps detailed in the "**General Bazaarvoice Setup**" section of this document before completing this section. Note that the Bazaarvoice Submission Container page setup is included in these previously covered sections.

#### **Configuring Question and Answer Site Preferences**

Complete the following steps.

- 1. Navigate to Site > (select desired SFCC Site) > Site Preferences > Custom Preferences > Bazaarvoice Settings
- 2. Select the appropriate Instance (Sandbox/Development, Staging, Production), and click Apply.
- 3. Check the Enable Question & Answer
- 4. Click **Apply**.
- 5. Note: you must also complete the steps in section "*Mapping* SFCC *Locales to Bazaarvoice Deployment Zones and Locales*"

#### Adding Question & Answer to the Product Page

The following sections describe the steps to implement Question & Answer on the product page.

#### **Updating SFCC Product Page Templates**

To integrate the Q&A display templates, add the following <isinclude> elements to the various templates that comprise the product information page.

- Header Includes
- Question Summary Include
- Questions (and Answers) Content Include

## 9.1 Question and Answer Header Include

Place this <isinclude> element in the product ISML template file that contains your HTML head. If your store is based on SiteGenesis, add this element to **pt\_productdetails.isml** immediately before the close of the head tag.

<isinclude template="bv/display/headerincludes"/>

```
<head>
```

```
<isscript>var pageContext={title:(pdict.Product.name || 'Product Detail'), type:'product',
<isinclude template="components/header/htmlhead"/>
<isinclude template="product/pt_productdetails_UI"/>
<link rel="canonical" href="${URLUtils.url('Product-Show', 'pid', pdict.Product.ID)}"/>
<isinclude template="bv/display/headerincludes"/>
head>
ody>
```

## 9.2 Question And Answer Summary Include

Place the following <isinclude> element in the product information ISML template in which you want to display the ratings summary block. If your store is based on SiteGenesis, add this element to **productcontent.isml**.

```
<isif condition="${!isQuickView}">
 <isinclude template="bv/display/pdpsummary"/>
<iselse/>
  <isinclude template="bv/display/rr/qvratings"/>
</isif>
             II (PUICE.ISFFOULCEAVAIIADIE)
  20
  37
                 let product = pdict.Product;
                 let variationModel = pdict.CurrentVariationModel || product.getVariationModel();
  38
                 let selectedVariant = variationModel.getSelectedVariant();
  39
                 productNumber = selectedVariant
  40
                    ? selectedVariant.getID()
  41
  42
                     : product.getID();
  43
             }
  44
         </isscript>
  45⊜
         <div class="product-number">
  46
             ${Resource.msg('product.item','product',null)} <span itemprop="productID" data-masterid="${masterId}"><isprin</pre>
         </div>
  47
  48
  49⊜
         <iscomment>
  50
             reviews
  51
             _____
                       _____
  52
          </iscomment>
  53
  54e
         <isif condition="${!isQuickView}">
  55
             <isinclude template="bv/dispLay/pdpsummary"/>
  56
         <iselse/>
  57
             <isinclude template="bv/display/rr/qvratings"/>
         </isif>
  58
  59
  60
          iscomment.
  61
             view detail link for quick view
  62
             _____
  63
         </iscomment>
  64
  65⊜
         <isif condition="${pdict.CurrentHttpParameterMap.source && pdict.CurrentHttpParameterMap.source.stringValue != 'g
  669
             <isif condition="${isQuickView}">
                 <!-- shown only in quick view -->
<a href="${URLUtiLs.url('Product-Show', 'pid', pdict.Product.ID)}" title="${pdict.Product.name}">${Resourc
  67
  68
             </isif>
  69
         </isif>
  70
```

## 9.3 Question and Answer Content Include

Place the following <isinclude> element in the product information ISML template in which you want to display the actual Q&A content. If your store is based on SiteGenesis, add this element to **producttopcontent.isml**.

<isinclude template="bv/display/qa/questions"/>

71

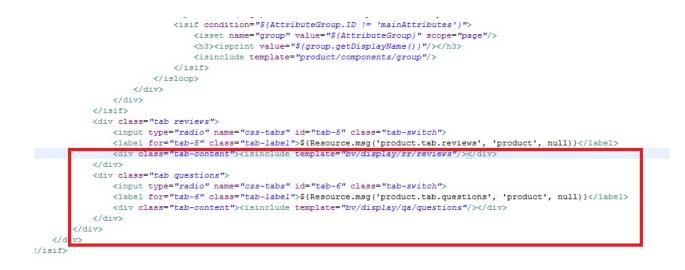

## 10 Submission

The Bazaarvoice LINK cartridge supports the following best practice submission-related features:

- Bazaarvoice hosted authentication
- Bazaarvoice submission page (pop-up page without a SFCC-created submission container page)

A controller **Bazaarvoice-Container** is maintained in the cartridge to facilitate submission containers from the PIE email links, and from mobile content. The URL to this pipeline must be added to the Bazaarvoice workbench. To add the container URL to the workbench:

- 1. Login to http://login.bazaarvoice.com.
- 2. Click Settings > Manage Applications.
- 3. Select your desired implementation.
- 4. Click Getting Started > Technical Setup in the left navigation panel.
- 5. Scroll down to find Container URL, and Staging Container URL.
  - a. Enter the full url to the pipeline Bazaarvoice-Container. It should look like:

#### Container URL:

http://<SFCC domain>/on/demandware.store/Sites-<SFCC Site>-Site/<locale>/Bazaarvoice-Container

#### Staging Container URL:

http://<instance name>-<realm>-<customer name>.demandware.net/on/demandware.store/Sites-<SFCC Site>-Site/<locale>/Bazaarvoice-Container

| Introduction          | Enter the host name to use to support legacy implementations.                                                                   |                            |  |
|-----------------------|----------------------------------------------------------------------------------------------------|----------------------------|--|
| Technical Setup       | Container URL                                                                                                    | English (US)               |  |
| USER EXPERIENCE       | http://www.fake-bv-domain.com/on/demandware.store/Sites-SiteGenesis-Site/default/Bazaarvoice-Container                          |                            |  |
| Style Detector        | Enter the container URL, as used in integration code. Please include HTTP or HTTPS protocols as well any "www" prefixes if your | web address includes them. |  |
| Content Display       |                                                                                                    |                            |  |
| Display Options       | Staging Container URL                                                                                                    | English (US)               |  |
| ubmission Form Editor | http://bazaarvoice03.tech-prtnr-na01.dw.demandware.net/on/demandware.store/Sites-SiteGenesis-Site/defau                         | ult/Bazaarvoice-Container  |  |
| opy Editor            | Enter the staging container URL as used in integration code.                                                                    |                            |  |
| adge Editor           | Liner and staging container of the association required.                                                                        |                            |  |

Apply Hosts Update

#### **Advanced Topics**

The following are special considerations to be aware of.

#### Upgrading from a previous Bazaarvoice LINK Cartridge Version

The following are the recommended steps to upgrade to a newer version of the Bazaarvoice LINK cartridge.

Complete the following steps in sandbox/staging (making changes in staging will not affect production until replication):

- 1. Disable replication.
- 2. Completely delete the cartridge from the Site.
- 3. Completely delete the exisiting Bazaarvoice-related metadata on the Site.
- 4. Delete all existing Bazaarvoice-related Scheduled Jobs.
- 5. Install the new cartridge (including importing the new metadata and setting up the new Scheduled Jobs) to the site according to the Bazaarvoice documention.
- 6. Test the new cartridge functionality (sandbox/staging).

To push changes to production:

- 1. In each of the appropriate Custom Site Preferences, select an instance type "production" and enter the appropriate settings.
- 2. Execute data replication.
- 3. Execute code replication.

#### FTP Hostname Override for C7 Clients

By default, the SFCC cartridge attempts to upload feeds to sftp.bazaarvoicecom (production) and sftpstg.bazaarvoice.com<sup>4</sup> (staging).

Bazaarvoice clients provisioned on the C7 cluster must complete the following steps:

Open the file "int\_bazaarvoice/cartridge/scripts/lib/libConstants.ds" and edit the two variables defined on lines 15 and 16:

- FTPHostStaging = "sftp7-stg.bazaarvoice.com<sup>5</sup>";
- FTPHostProduction = "sftp7.bazaarvoice.com<sup>6</sup>";

Additionally, the service framework urls must be updated. Navigate to **Administration > Operations > Services** and click on the credentials tab. Change the urls for each of the following credentials:

- sftp.stg.SiteID
  - URL: "sftp7-stg.bazaarvoice.com<sup>7</sup>"
- sftp.prd.SiteID
  - URL: "sftp7.bazaarvoice.com<sup>8</sup>"

#### Product Family Override

By default, the SFCC cartridge attempts collect and distribute content at the master product level. This can cause problems with cloud SEO when color slicing is used, or variations are assigned to the same category as their master.

Bazaarvoice clients who wish to display color sliced product tiles must complete the following steps to enable the use of product families:

Open the file "**bc\_bazaarvoice/cartridge/scripts/lib/libConstants.ds**" and edit the two variables defined on lines 49 and 51:

- EnableProductFamilies = true;
- UseVariantID = true;

#### Importing Ratings Data Using the Bazaarvoice Ratings Feed

Bazaarvoice provides a nightly ratings feed for clients who wish to import the ratings statistical data (overall rating, number of reviews) into their Salesforce Commerce Cloud environment. Bazaarvoice clients who wish to import the ratings data must complete the following steps:

Enable the job schedule "Bazaarvoice Inline Rating Import" described above in the section "**Import Job Schedules**". The inline rating import job needs to be run on the staging instance in order to import production data into the catalog.

In addition, the custom site preference "Enable Inline Ratings" must be set to "Native".

<sup>4</sup> http://sftp-stg.bazaarvoice.com

<sup>5</sup> http://sftp7-stg.bazaarvoice.com

<sup>6</sup> http://sftp7.bazaarvoice.com

<sup>7</sup> http://sftp7-stg.bazaarvoice.com

<sup>8</sup> http://sftp7.bazaarvoice.com